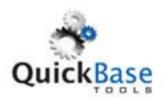

## powered by...

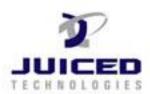

### <u>Google Calendar Integration – Part 1 - QuickBase</u>

Here is what we need to know from your QuickBase application for Google calendar integration. We need to do/know the following:

- 1. Need our id: <a href="mailto:qbtools@juicedtech.com">qbtools@juicedtech.com</a> invited into the application with enough permissions for us to do an installation, i.e. add tables and fields.
- 2. Which table will store the Google calendar events' details?
- 3. Google calendar event can be created with details like..
  - Start date and time
  - End date and time
  - Event Subject
  - Event Place
  - Event Description
  - Start date/time and end date/time are required fields to create an event. All other fields are optional.

#### We need to know the fields that will store the details of an event to be created.

- 4. If we are syncing multiple calendars for a client, how do we determine which event gets created on which calendar.
- 5. Do you want to create all-day event as well?
- 6. Do you want to create/update/delete an event based upon certain conditions from your QuickBase application? If yes, please specify.

#### Google Calendar Integration - Part 2 - Google

In order for us to sync your Google calendars with your QuickBase application, you need to share your calendars with our id "google2@juicedtech.com". Please follow the instructions below to share your calendars with us.

- 1. Sign in to your Google account and go to Google calendar.
- 2. Create new Google calendars if you do not have any.
- 3. Once you have created Google calendars, you need to share each calendar with our id "google2@juicedtech.com".
- 4. Right click on a calendar and you will see an option "Calendar Settings".

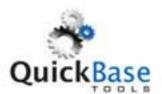

# powered by...

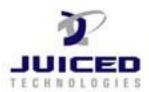

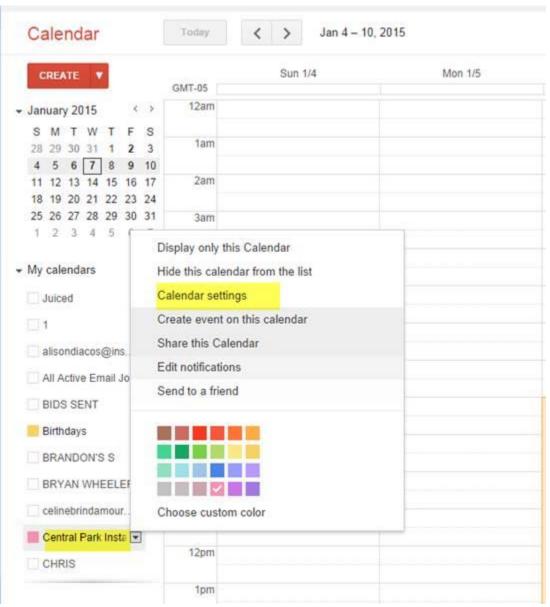

5. Click on calendar settings and you will see calendar details as below:

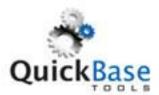

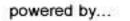

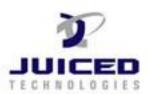

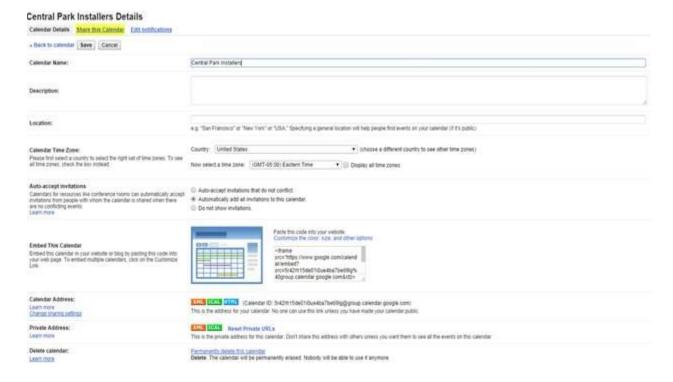

- 6. As highlighted, click on the setting "Share this Calendar".
- 7. You will see sharing options as below:

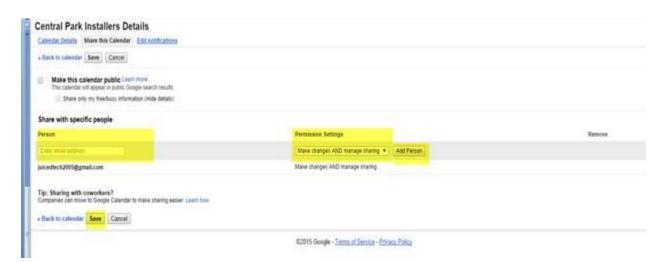

- 8. In Person field enter "google2@juicedtech.com"
- 9. Select an option "Make changes AND manage sharing" from the permission settings option and click the button "Add Person".
- 10. Click "Save" button to save your changes.
- 11. Repeat these steps for each Google calendar that you would like to sync to QuickBase.